# Panopto

Managing Zoom Integration with Panopto

UTSA Zoom is now integrated with Panopto, increasing the available cloud storage for recorded meetings and lectures.

- All **Cloud Recordings** made with Zoom are now automatically added to your Panopto library.
- Recordings added to Panopto are then **immediately deleted** from Zoom Cloud storage.

#### Prerequisites

- 1. Login to Panopto to create your account.
  - a. Navigate to UTSA Panopto (https://utsa.hosted.panopto.com)
  - b. Select Blackboard Faculty and Students or UTSA-Staff
  - c. Use your myUTSA ID (abc123) and password.
- 2. Logout of Zoom on all devices and sign in with SSO (Single Sign On) to claim your UTSA Zoom license.
  - a. Navigate to UTSA Zoom (https://utsa.zoom.us)
  - b. Click Sign in to your account.
  - c. Use your myUTSA ID (abc123) and password on the UTSA SSO page.

## **Creating a Zoom Cloud Recording**

- 1. Create a new Zoom Meeting or Join a previously scheduled meeting using one of the following methods:
  - Zoom Desktop Client for Windows or Mac.
  - UTSA Zoom web portal at https:/utsa.zoom.us.
  - Zoom Cloud Meetings for Android
  - Zoom Cloud Meetings for IOS

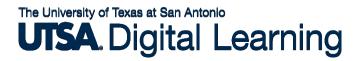

2. The Zoom Desktop Client provides options for recording to either the local computer or the cloud. Locate the Record icon in the meeting controls and select **Record to the Cloud**. (*Fig. 1*)

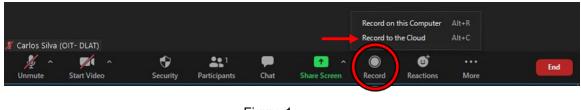

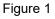

The remaining platforms allow only cloud recording by default:

- UTSA Zoom web portal
- Zoom Cloud Meetings for Android
- Zoom Cloud Meetings for IOS
- 3. If you are sharing your screen, click the **More** icon to expand the meeting controls. *(Fig. 2)*

| Unmute   | ~ | Stop Video | ~ | <b>Security</b> | Participants                    |     | New Share | <b>   </b><br>Pause Share | <b>/</b><br>Annotate | ••• |
|----------|---|------------|---|-----------------|---------------------------------|-----|-----------|---------------------------|----------------------|-----|
| Gilliade |   | Stop Haco  | • |                 | The second second second second | 1 0 | Stop Si   |                           |                      |     |

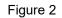

4. Select Record to the Cloud. (Fig. 3)

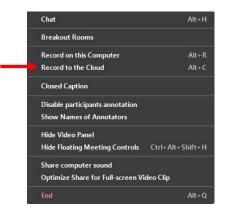

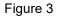

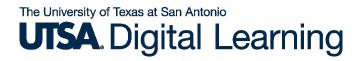

5. Anytime during the meeting, a recording can be paused or stopped with meeting controls. *(Fig. 4)* 

| 🎽 ^ 🛛 🗖        | • •     | ♥          | <b>3</b> 1    | <b>P</b> | 1 A          |                      | e)        | ••• [ | End |
|----------------|---------|------------|---------------|----------|--------------|----------------------|-----------|-------|-----|
| Unmute Start \ | 'ideo S | ecurity Pa | articipants ( | Chat S   | Share Screen | Pause/Stop Recording | Reactions | More  |     |

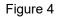

6. During a screen share, click **More** to expand the meeting controls.(Fig. 5)

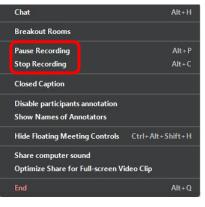

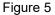

- 7. Cloud recordings will begin processing after the meeting has ended.
- 8. An email notification from Zoom will be sent to your inbox when the recording has finished processing.
- 9. A notification from Panopto will be sent when your video has been added to your Panopto library.
- 10. Your recording will be deleted from Zoom cloud storage.

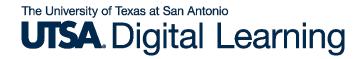

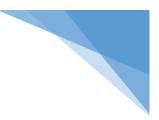

#### Accessing a Zoom Recording in the Panopto Library

- 1. Once a meeting has concluded, it will be automatically uploaded to your Zoom account and your Panopto library.
- 2. You will receive an email communication when the Panopto video is ready to view.
- Login to <u>UTSA Panopto</u> (https://utsa.hosted.panopto.com) to access your recordings.
- 4. Videos will be located in your My Folder (*Fig. 6*) in the subfolder Meeting Recordings. (*Fig. 7*)

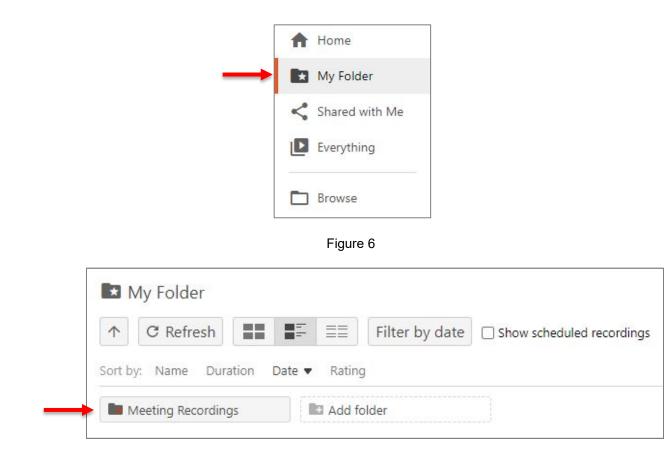

Figure 7

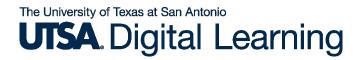

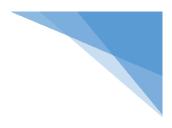

### Copying a Recording to an Additional Location

1. Choose the video session you wish to copy and click on Settings. (Fig. 8)

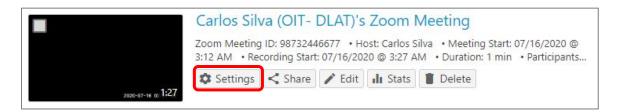

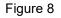

2. Click **Manage** and select **Copy**. The copied session will inherit the same permissions from the original folder. *(Fig. 9)* 

| Overview           | Manage Session             |                                                                                                    |            |  |
|--------------------|----------------------------|----------------------------------------------------------------------------------------------------|------------|--|
| Share<br>Outputs   | Session ID                 | e10520ed-dbc9-4eef-ad47-abbf00f11be0                                                                                                    |            |  |
| Quiz Results       | Delivery ID                | 842ef8b8-859a-4a31-95fe-abbf00f11be9                                                                                                    |            |  |
| Streams            | Status                     | Ready to view Refresh                                                                                                    |            |  |
| Clips<br>Search    | Media type                 | HLS                                                                                                    |            |  |
| Captions<br>Manage | Merge into another session |                                                                                                    |            |  |
| Log                | Existing session           | Choose a folder or start typing to search                                                                                                    |            |  |
|                    |                            | Not selected                                                                                                    |            |  |
|                    | Copy session               |                                                                                                    |            |  |
|                    | New session                | Monday, May 18, 2020 at 9:31:09 AM (copy)                                                                                                    |            |  |
|                    |                            | The copied session will have the same owner as the origin<br>session. The copied session will have the same availability<br>as the original session. The copied session will inherit view | / settings |  |
|                    |                            | permissions from its folder.                                                                                                    |            |  |

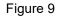

- 3. Copy is created in same folder as the original. Follow the steps on the following page to move this video where needed.
- 4. Be sure to check **Share** settings to guarantee your viewers have the necessary access to view the video. *(Fig. 9)*

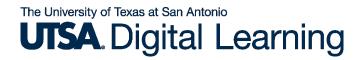

#### Moving Recordings to Another Folder

- 1. Click on your username at the top-right of the page. Select User Settings.
- 2. Hover your cursor over the video thumbnails and tick the **check box** at top-left corner for each desired recording. *(Fig. 10)*
- 3. Click the **Move** button.

| ↑ C Refresh             | Filter by date Delete Move Share                                                                                                |  |
|-------------------------|----------------------------------------------------------------------------------------------------|--|
| Show scheduled recordin | 25 varion Date • Rating                                                                                                    |  |
| ID Add folder           |                                                                                                    |  |
|                         | Carlos Silva (OIT- DLAT)'s Zoom Meeting                                                                                         |  |
|                         | Zoom Meeting ID: 93732446677 + Host: Carlos Silva + Meeting Si<br>3:12 AM + Recording Start: 07/16/2020 © 3:27 AM + Duration: 1 |  |
|                         |                                                                                                    |  |
| 300-01-0                | 127                                                                                                    |  |
| 50°-1°-1                | Carlos Silva (OIT- DLAT)'s Zoom Meeting                                                                                         |  |
| 3000 <b>*</b>           |                                                                                                    |  |

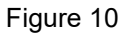

4. Search in the entry field or click the drop-down arrow to browse for the target folder. (*Fig. 11*)

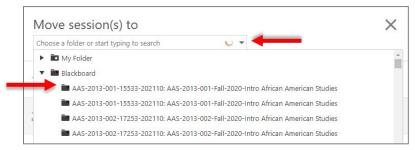

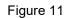

5. Click **Move**. (*Fig.* 12)

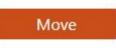

Figure 12

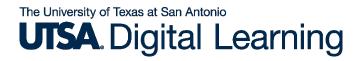

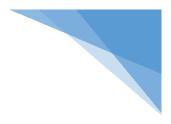

### Managing Default Folder Location

1. Click on your **username** at the top-right of the page. Select **User Settings**. *(Fig. 13)* 

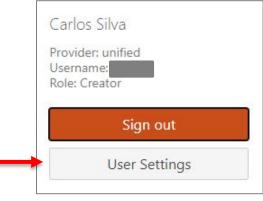

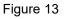

2. Locate the **Default Folder** and click **Edit**. (Fig. 14)

| Zoom Recording      | Import Settings                                                              |                                                                                                    |
|---------------------|------------------------------------------------------------------------------|----------------------------------------------------------------------------------------------------|
| to. The 'Default Fo | older' is where all recordings will g<br>ported to a different folder, pleas | lder where your Zoom Recordings go<br>o by default. If you want a specific<br>e use the Meeting ID and Folder |
| Default Folder      | My Folder Edit                                                               |                                                                                                    |
| Create folder map   | pings for the meetings you own:                                              |                                                                                                    |
| Meeting ID          | Folder Name                                                                  | Actions                                                                                                    |
| No folder mapping   | 15                                                                           |                                                                                                    |
| Add New             |                                                                              |                                                                                                    |
|                     |                                                                              |                                                                                                    |

# The University of Texas at San Antonio UTSA. Digital Learning

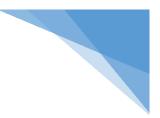

#### 3. Select the Default Folder location of your choice. (Fig. 15)

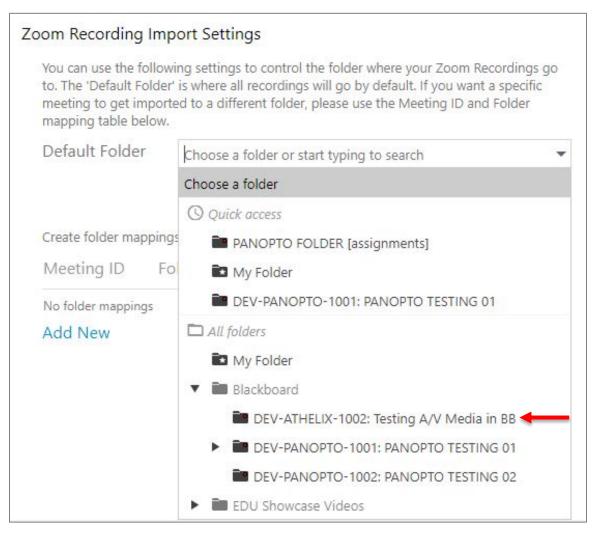

Figure 15

4. Click Save. (Fig. 16)

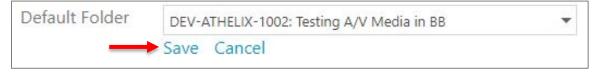

Figure 16

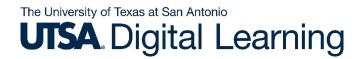

### **Creating Folder Mappings**

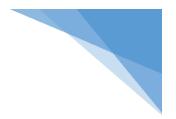

Create folder mappings by specific **Zoom Meeting ID**.

1. Under Zoom Recording Import Settings, click Add New. (Fig. 17)

| You can use the following settings to control the f<br>to. The 'Default Folder' is where all recordings will<br>meeting to get imported to a different folder, plea<br>mapping table below. | go by default. If you want a specific |
|----------------------------------------------------------------------------------------------------|---------------------------------------|
| Default Folder My Folder Edit                                                                                                    |                                       |
| Create folder mappings for the meetings you own                                                                                                    | c                                     |
| Meeting ID Folder Name                                                                                                    | Actions                               |
|                                                                                                    |                                       |
| No folder mappings                                                                                                    |                                       |

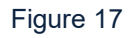

- 2. Enter the Zoom Meeting ID for a recurring meeting. (Fig. 18)
- 3. Search in the entry field or click the drop-down arrow to select an available folder location. *(Fig. 18)*

# The University of Texas at San Antonio UTSA. Digital Learning

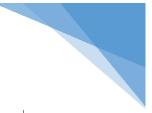

| Meeting ID        | Folder Name                          | Actio                    | ns       |
|-------------------|--------------------------------------|--------------------------|----------|
| No folder mapping | gs                                   |                          |          |
| 123-456-789       | Choose a folder or start typing to : | <ul> <li>Save</li> </ul> | Cancel   |
|                   | Choose a folder                      |                          |          |
|                   | () Quick access                      |                          |          |
|                   | PANOPTO FOLDER [assignments          | ] in PANO                | PTO FOLL |
|                   | 🖿 My Folder                          |                          |          |
|                   | DEV-PANOPTO-1001: PANOPTO            | TESTING 0                | 1        |
|                   | All folders                          |                          |          |
|                   | 🖿 My Folder                          |                          |          |
|                   | ▼ ■ Blackboard                       |                          |          |
|                   | DEV-ATHELIX-1002: Testing A          | /V Media                 | in BB    |
|                   | DEV-PANOPTO-1002: PANOP              | TO TESTIN                | IG 02    |
|                   | EDU Showcase Videos                  |                          |          |
|                   | DEV-PANOPTO-1001: PANOPTO            | TESTING 0                | 1        |

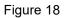

#### 4. Click Save. (Fig. 19)

| Create folder ma | ppings for the meetings you own: |             |
|------------------|----------------------------------|-------------|
| Meeting ID       | Folder Name                      | Actions     |
| No folder mappin | gs                               |             |
| 123-456-789      | DEV-ATHELIX-1002: Testing A/V    | Save Cancel |